### The CV function in Pure

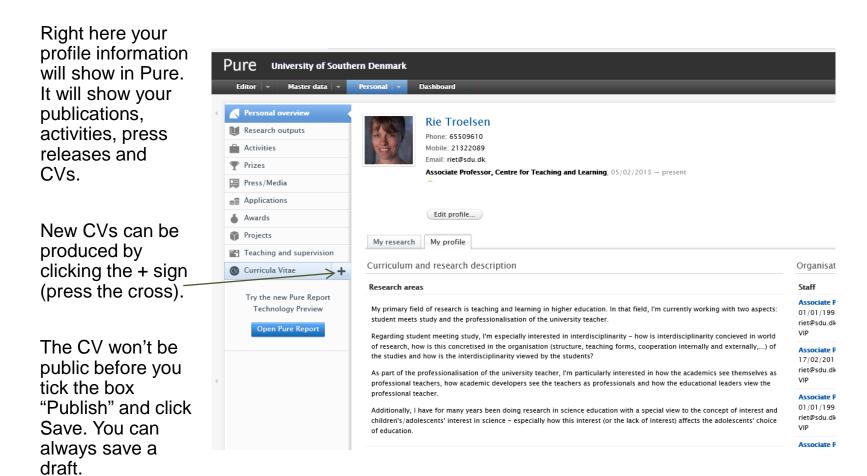

Updates to Pure may occur that will render this guide out of date.

Note that your choice of browser and browser settings can affect what you see on your screen while working in Pure. Therefore, your screen might not look exactly like the screen dumps in this guide.

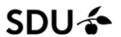

## **Public or Private CV**

Public CVs are visible on your Public SDU profile, while the Private CV only can be seen in Pure.

It is not possible to change your status, once you have chosen it.

Despite of this you can pick the Public CV, but choose to wait with publishing it – in this case, it will not be visible at the website yet. (make this selection in case you are not done with the CV)

It is possible to create more than one Public CV. It is the CV which is first created, that is displayed on your public SDU profile.

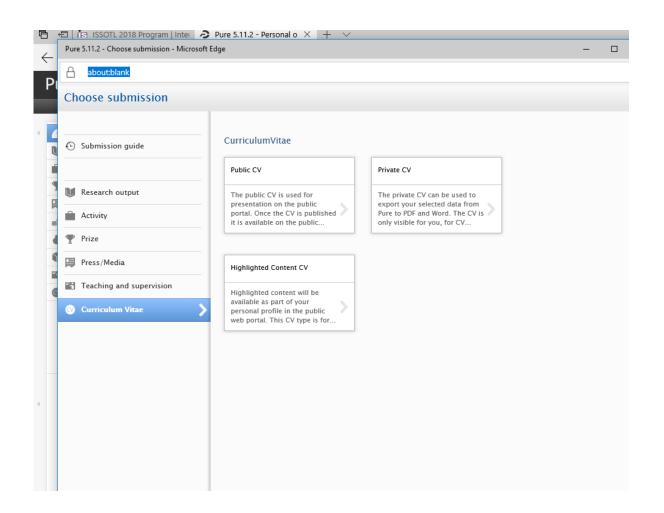

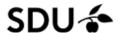

# Which information should be included in your Teacher CV?

SDU faculties have their own views on the content and format of Teaching CVs, which means each faculty has its own Teaching CV model.

At SDU Centre for Teaching and Learning website:

www.sdu.dk/sduup you can get information and guidelines about CV content from your faculty. Click the Teacher Portfolio and scroll to the end of the page

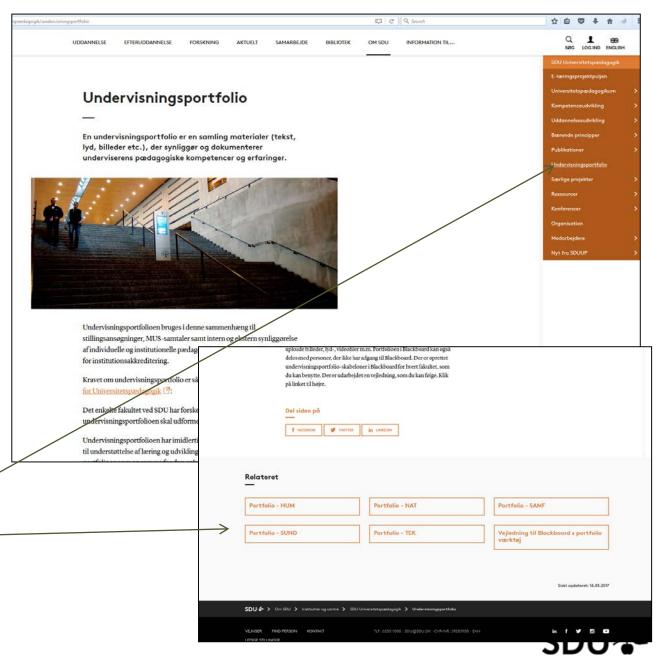

# Add information to the Teacher CV

Different information can be added automatically

Personal master data includes the organisational circumstances (sdu-email, organisational relations, phone number etc.)

The list from the module "Teaching" can be downloaded from Pure, just like elements from the module "Activities" – which are relevant regarding the Teacher Portfolio.

You can also create blank spaces with headlines and text, if you would prefer this.

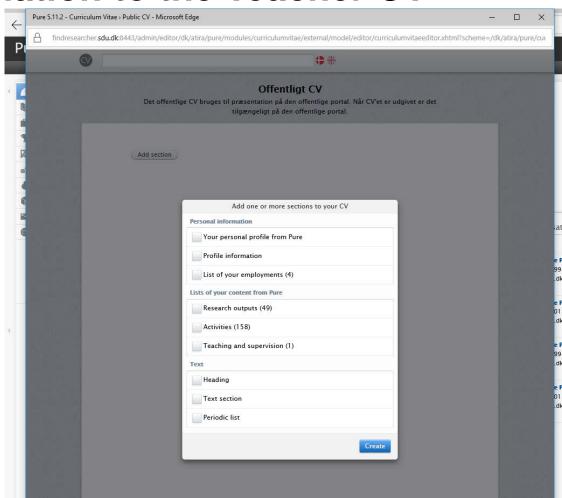

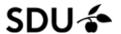

# **Editing activities**

There are different possibilities when it comes to selecting/deselecting

The maximum count refers to the number of activities, which should be visible (e.g. if you only want to show the 5 most recent activities).

Categories and types makes it possible to show only the teaching relevant activities (e.g. experience with supervision, guest lecture, involvement in colleague supervision or other relevant information).

A dynamic list means that the CV automatically gets an update, when a new activity is added to \_ Pure (if it fits the criteria)

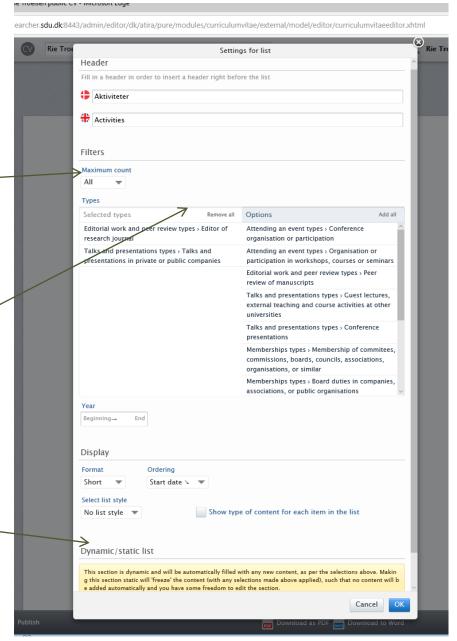

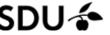

# Organizing your activities

If you would like to organize your activities (e.g. projects, supervision, exams, colleague supervision...) you simply have to add a section:

#### Then you will be able to:

- choose activities again (even if it says you have already added it),
- name the section something specific (e.g. "Experience in Supervision) and then
- choose which kind of activities, you would like to include (e.g. Internal and External Supervision).

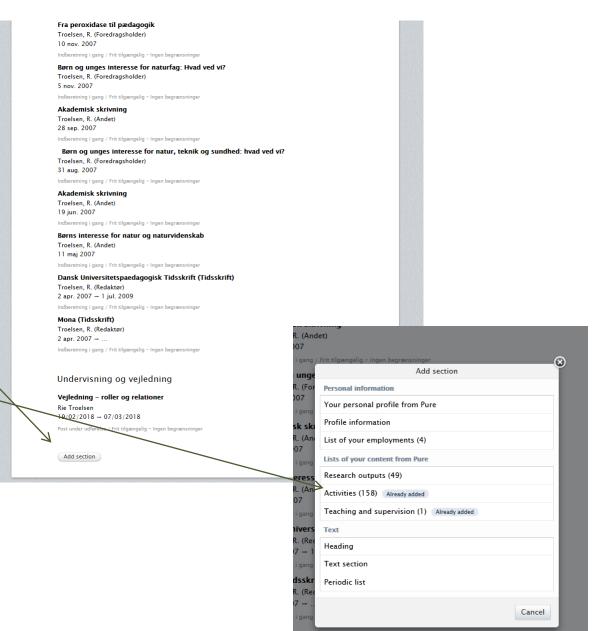

isning og vejledning

### **Editing information**

To the left from the headline it is possible to edit the content (this includes lists). Hover the mouse on the headline and an editing-button will appear.

It is also possible to move the entire headline up or down – depending on how you would like it to look. Telefon: 65509610

+ + 0 X Edit

#### Erfaring med undervisning

- Kursusleder og underviser på adjunktpædagogikum/Universitetspædagogikum på DPU og SDU.
   2006-
- Kursusleder og underviser på studielederkursus på SDU, 2015-
- Underviser på kortere kurser med forskelligt universitetspædagogisk indhold på SDU; bl. a.
   vejledning, interaktive tayler, eksamensformer, undervisningsportfolio, forelæsningen. 2007–
- •Kursus "Pædagogisk vejledning" for Dansk Kiropraktorforening. 5 timers forløb ifm. efteruddannelse af kiropraktorer, der skal vejlede turnuskandidater. 2011-
- Underviser på korte forløb på cand. pæd. uddannelsen, DPU; bl. a. akademisk skrivning, narrativ metode. 2004–2007
- ·Instruktor og undervisningsassistent på kemifaglige kurser, SDU. 1997-2004

#### Erfaring med vejledning

- ·Vejleder, Jens Jakob Ellebæk, UCSyd, ph.d. 2018-2020
- ·Bivejleder, Morten Rask Pedersen, IMADA, SDU ph.d. 2009-2012
- Vejleder, to specialer om kemididaktik, SDU 2002

#### Erfaring med undervisnings- og uddannelsesudvikling

- · Ny- og videreudvikling af Universitetspædagogikum SDU, 2007- (Fra 2014 "studieleder")
- Nyudvikling af adjunktuddannelse på Professionshøjskolen Metropol, 2015
- Medlem af en række projektgrupper under De Studerende i Centrum-projektet, SDU, 2012–14, bl.a.
   "Bærende Principper" og "Prøveformer og feedback-aktiviteter".
- Ny- og videreudvikling af korte kurser, SDU; fx Kollaborativ læring, Kursus om eksamensformer,
  Vailedning roller og relationer. Den gode Lektion en praktisk introduktion for ph. d. studegens

# Editing, cont.

Possibilities for lists, bold and italic fonts you will find by clicking the text, and then "Symbol" and "Format" will appear in the bottom of the righthand corner of the textbox.

Co-developer of Master in Science Education, Danish University of Education, 2005

#### Pedagogical education

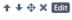

- ·Deltagelse i Nordic-Baltic Network for Educational Developers både gennem seminarer, konferencer og andre netværksmøder, 2011-
- · Deltagelse i en lang række konferencer, temadage og seminarer arrangeret af Dansk Universitetspædagogisk Netværk, 2004-
- Adjunktpædagogikum, DPU, 2005-6

Symbol Format

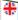

Participation in the Nordic-Baltic Network for Educational Developers (seminars, conferences and network meetings). 2011-

Participation in a wide range of conferences, seminars and other learning activities arranged by the Danish Network for Educational Development in Higher Education (www.dun-net.dk). 2004-

Lecturer Training Programme at the Danish University of Education. 2005-6

#### Activities

Hvordan kan undervisningsevalueringer anvendes til udvikling? Universitetspædagogikum som case.

Troelsen, R. (Speaker), O'Neill, L. D. (Other), Nørgaard, C. (Other) 18 May 2018

number of number of number of the supplication

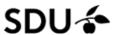

## Publish the CV

On the top of the page it is possible to change the title of the CV

In the bottom you will find a "Save" and "Finish" function

It is important to save your CV – you don't want your work to disappear!

If the CV is marked as published, it will also be visible on the website

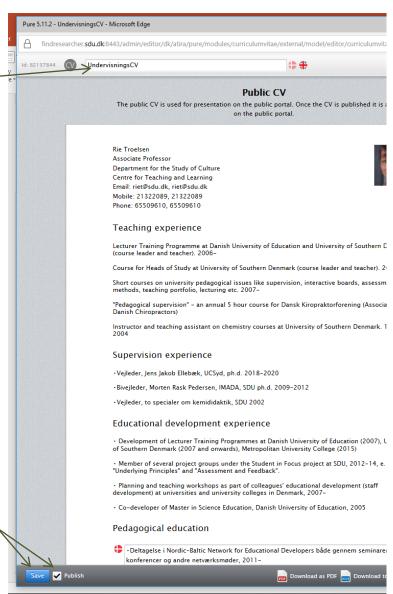

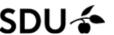